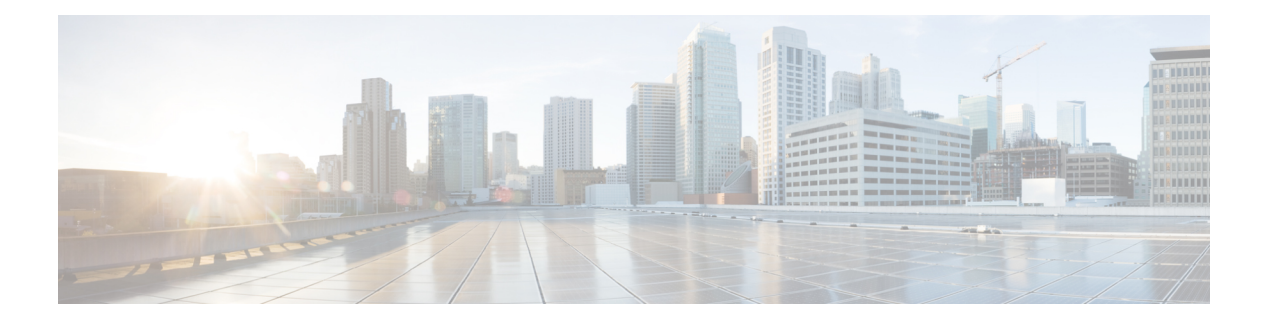

# **Statistics**

This chapter has details about the statistics of the connections and components of the Cisco Nexus Dashboard Data Broker.

Beginning with Release 3.10.1, Cisco Nexus Data Broker (NDB) has been renamed to Cisco Nexus Dashboard Data Broker. However, some instances of NDB are present in this document, to correspond with the GUI, and installation folder structure. References of NDB/ Nexus Data Broker/ Nexus Dashboard Data Broker can be used interchangeably.

- [Connections,](#page-0-0) on page 1
- [Filters,](#page-0-1) on page 1
- [Flows,](#page-1-0) on page 2
- Input [Ports,](#page-2-0) on page 3
- TCAM Resource [Utilization,](#page-2-1) on page 3
- [Monitoring](#page-3-0) Tools, on page 4
- [Ports,](#page-3-1) on page 4

#### <span id="page-0-0"></span>**Connections**

The **Connections**tab displays a list of connections configured on the Nexus Dashboard Data Broker controller.

A table with the following details is displayed:

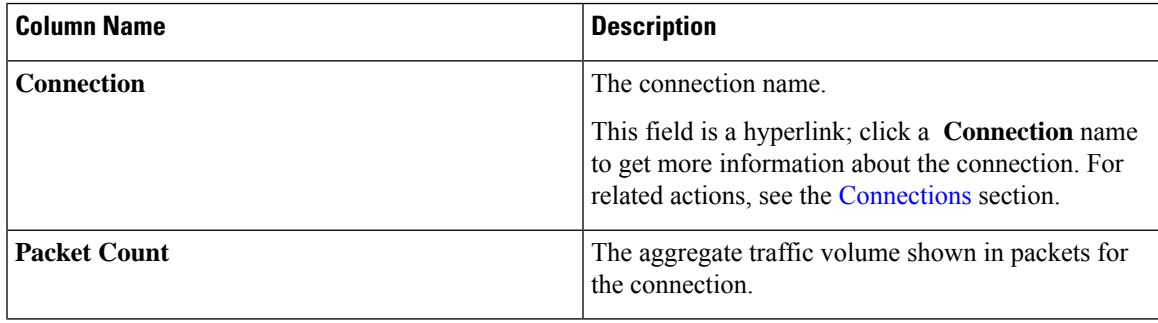

# <span id="page-0-1"></span>**Filters**

The **Filters** tab displays filters that are used in connections.

A table with the following details is displayed:

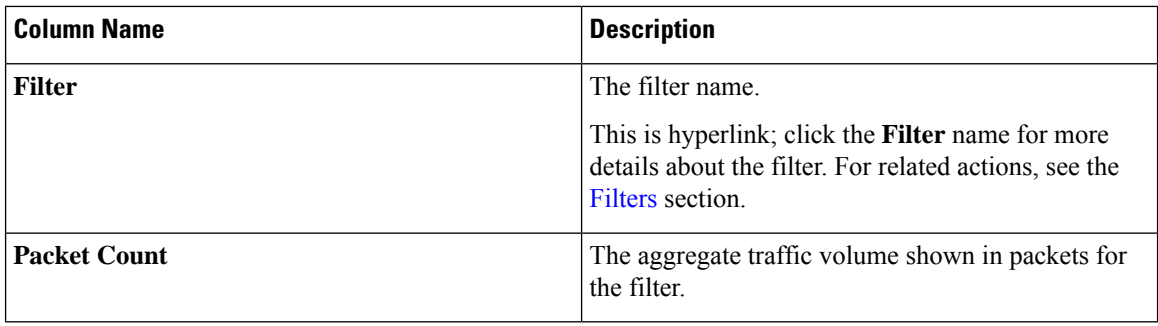

# <span id="page-1-0"></span>**Flows**

The **Flows** tab displays device flows for NDB devices.

Click **Select Device** to select an NDB device for which the flow statistics will be fetched. If you want to fetch the flow statistics for another device, click **Change Device**.

A table with the following details is displayed:

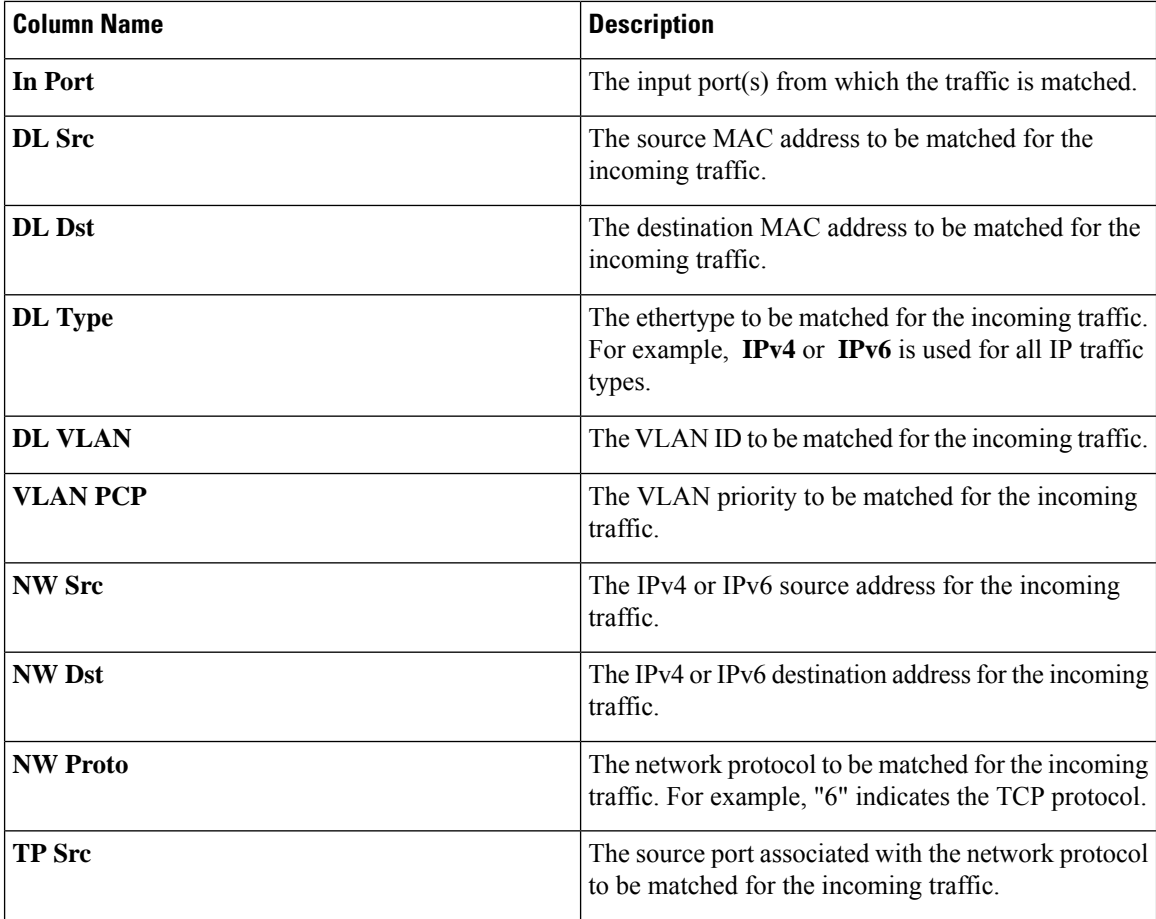

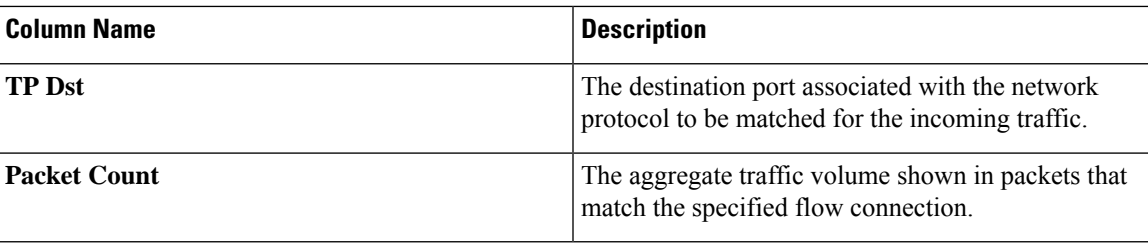

### <span id="page-2-0"></span>**Input Ports**

The **Input Ports** tab displays the packet count details for the input ports of the NDB devices.

A table with the following details is displayed:

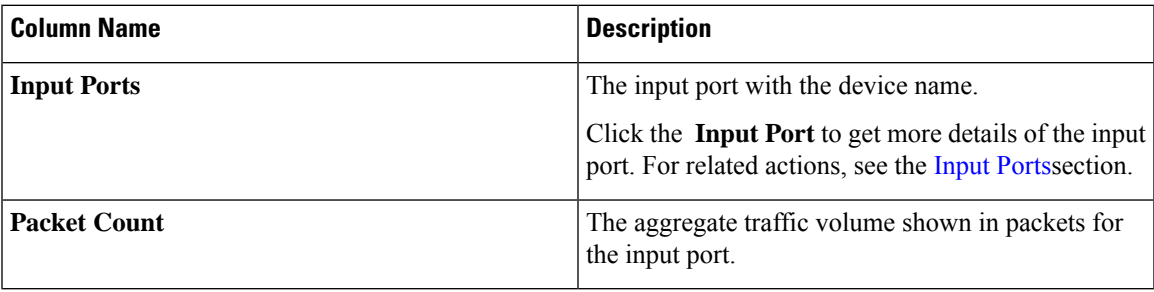

# <span id="page-2-1"></span>**TCAM Resource Utilization**

The **TCAM Resource Utilization** tab displays TCAM resource utilization details for NDB devices.

A table with the following details is displayed:

**Table 1: TCAM Resource Utilization**

| <b>Column Name</b> | <b>Description</b>                                                                                                    |
|--------------------|----------------------------------------------------------------------------------------------------|
| <b>Device</b>      | The device name.                                                                                                    |
|                    | This field is a hyperlink; click the <b>Device</b> name for<br>more details of the device. For related actions, see the<br>Devices section. |
| <b>Utilization</b> | The utilization pattern, indicated by colours.                                                                                              |
|                    | • Green—indicates that the TCAM utilization is<br>optimum.                                                                                  |
|                    | • Orange—indicates that the TCAM utilization is<br>within the range.                                                                        |
|                    | • Red—indicates that the TCAM utilization is<br>nearing the full limit.                                                                     |

# <span id="page-3-0"></span>**Monitoring Tools**

The **Monitoring Tools** tab displays the monitoring tool ports connected to the NDB controller.

A table with the following details is displayed:

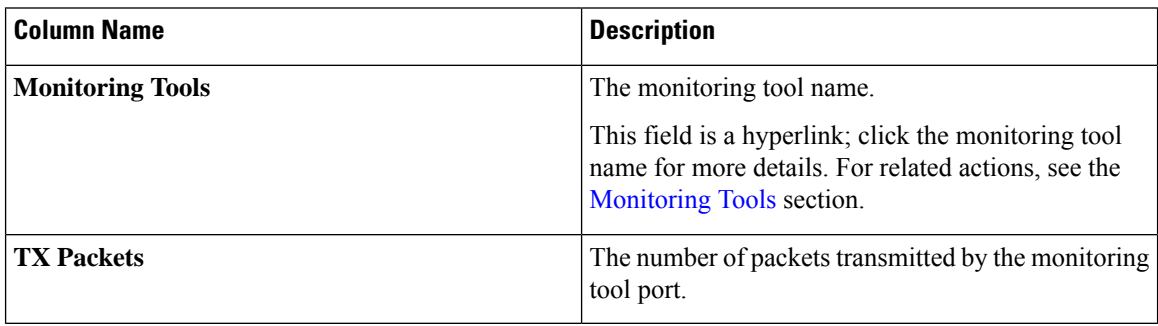

#### <span id="page-3-1"></span>**Ports**

The **Ports** tab displays the statistics for ports of an NDB device.

Click **Select Device** to fetch the port details of the selected device. Click **Change Device** to select another device.

A table with the following details is displayed:

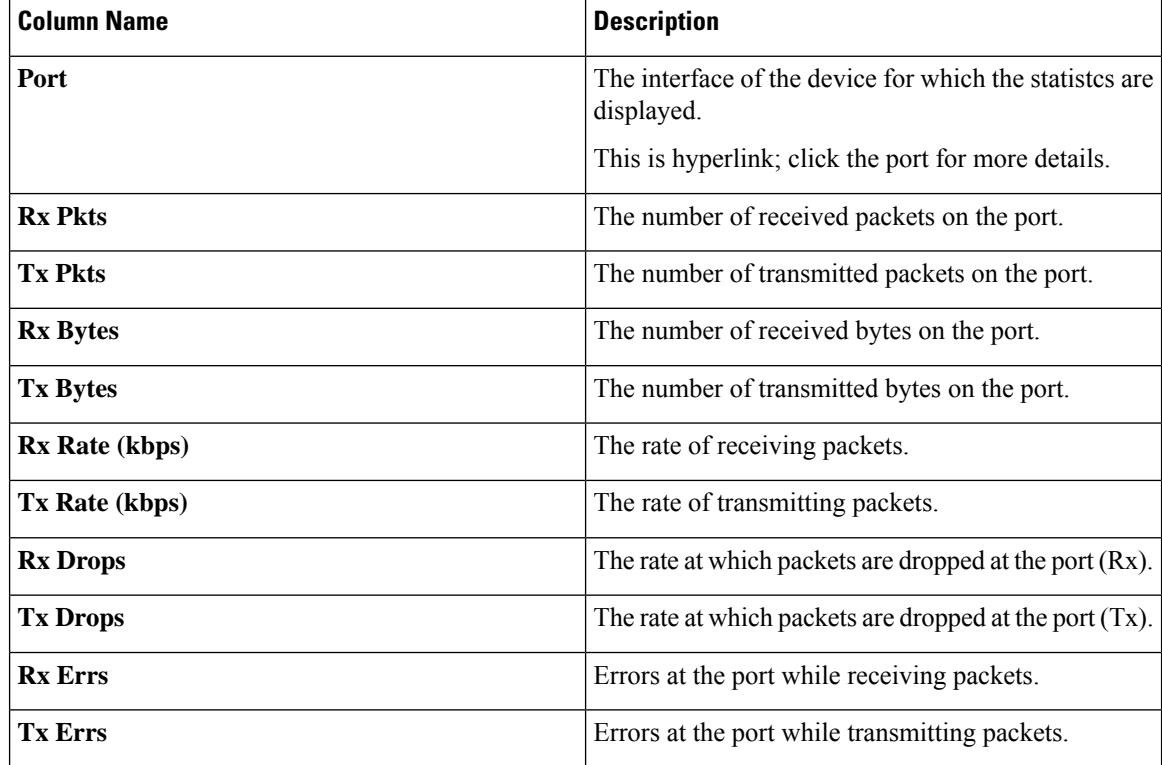

 $\mathbf l$ 

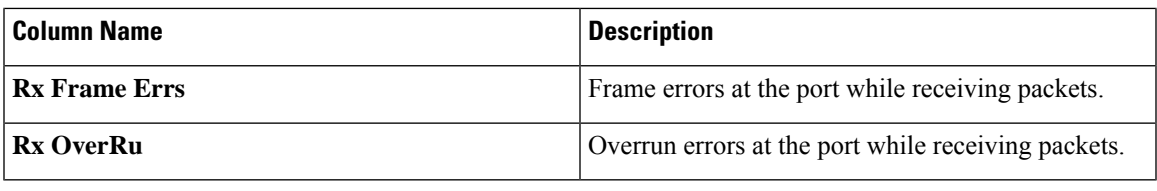

Click **Actions** > **Clear Ports** to clear the statistics data of the selected device.

**Ports**

 $\mathbf{l}$